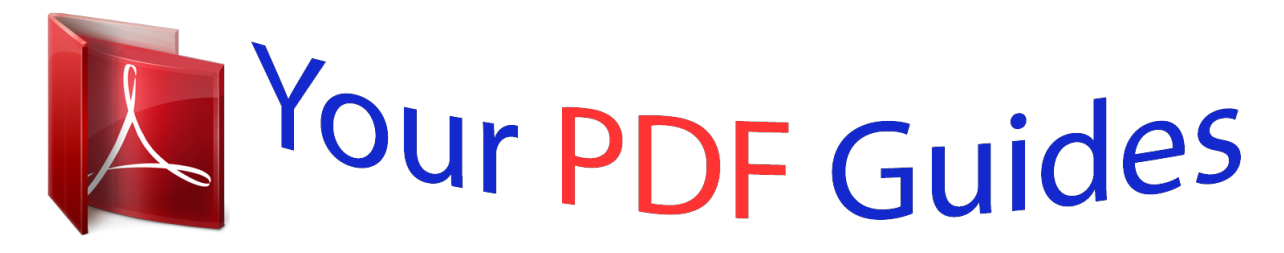

You can read the recommendations in the user guide, the technical guide or the installation guide for POLAROID ID820. You'll find the answers to all your questions on the POLAROID ID820 in the user manual (information, specifications, safety advice, size, accessories, etc.). Detailed instructions for use are in the User's Guide.

> **User manual POLAROID ID820 User guide POLAROID ID820 Operating instructions POLAROID ID820 Instructions for use POLAROID ID820 Instruction manual POLAROID ID820**

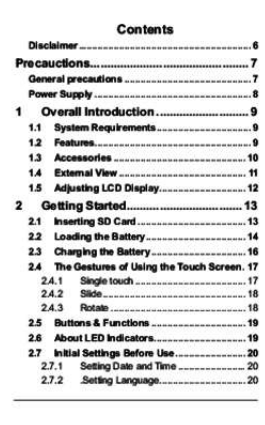

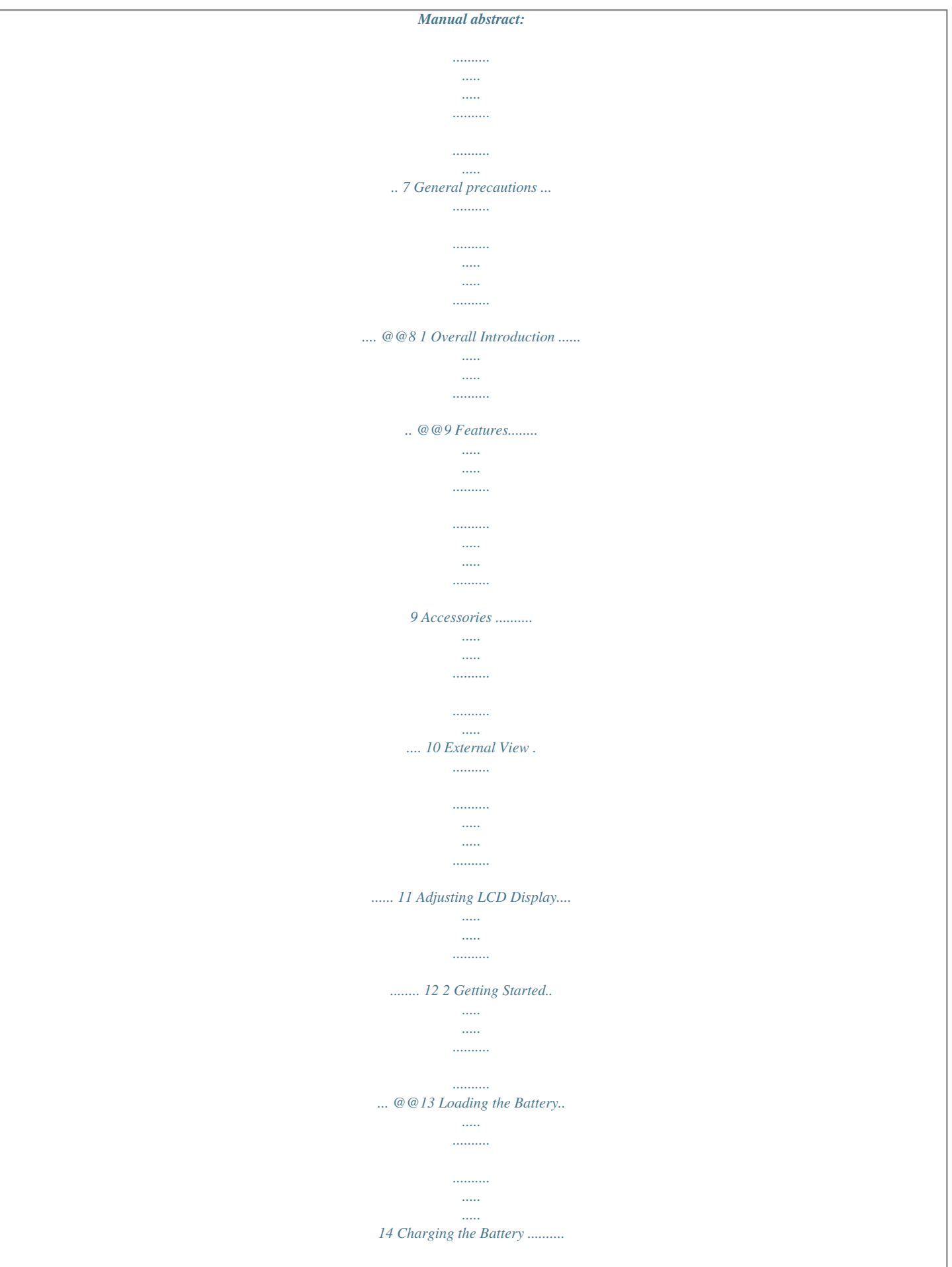

*.......... ..... ..... ..... 16 2.4 The Gestures of Using the Touch Screen . 17 2.4.1 Single touch . .......... ..... ..... .......... .......... 17 2.4.2 Slide ... ..... .......... .......... ..... ..... .......... ..... 18 2.4.3 Rotate ... ..... ..... .......... .......... ..... ..... ....... 18 2.5 2.6 Buttons & Functions . .......... ..... ..... .......... .... 19 About LED Indicators...... ..... ..... .......... ........ 19 2.7 Initial Settings Before Use. ..... ..... .......... ..... 20 2.7.1 Setting Date and Time ... ..... ..... .......... .. 20 2.7.2 .Setting Language..... ..... ..... .......... ....... 20 1 3 LCD Display Information ... ..... ..... ..... 21 3.1 3.2 3.3 In DV Mode .. .......... ..... ..... .......... .......... .....*

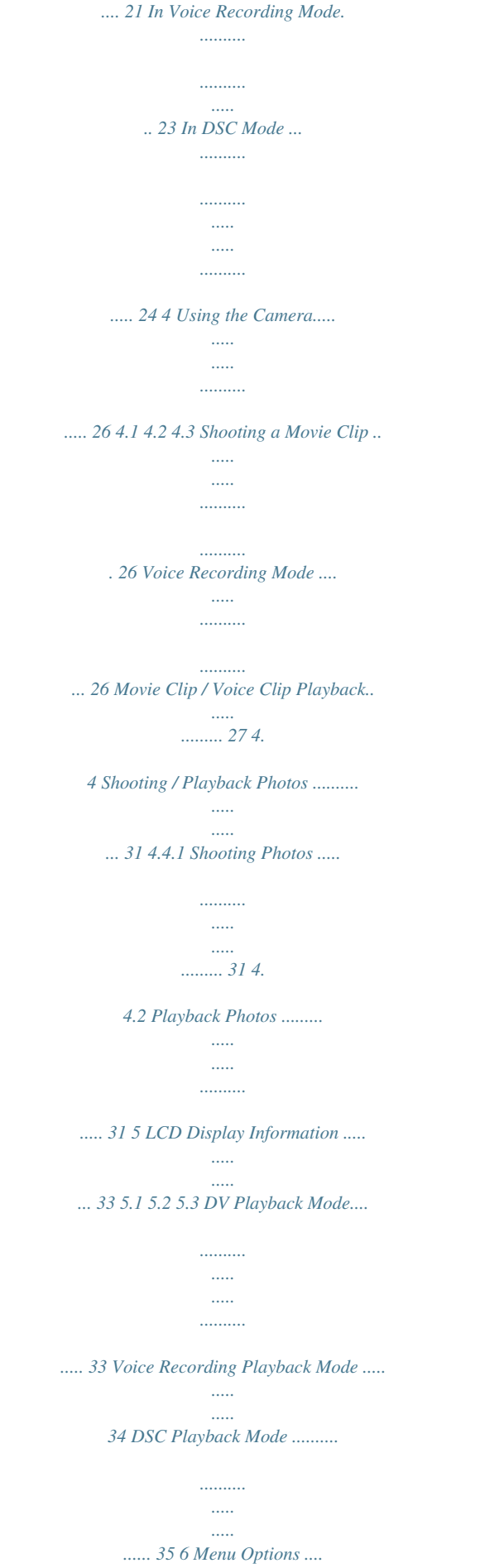

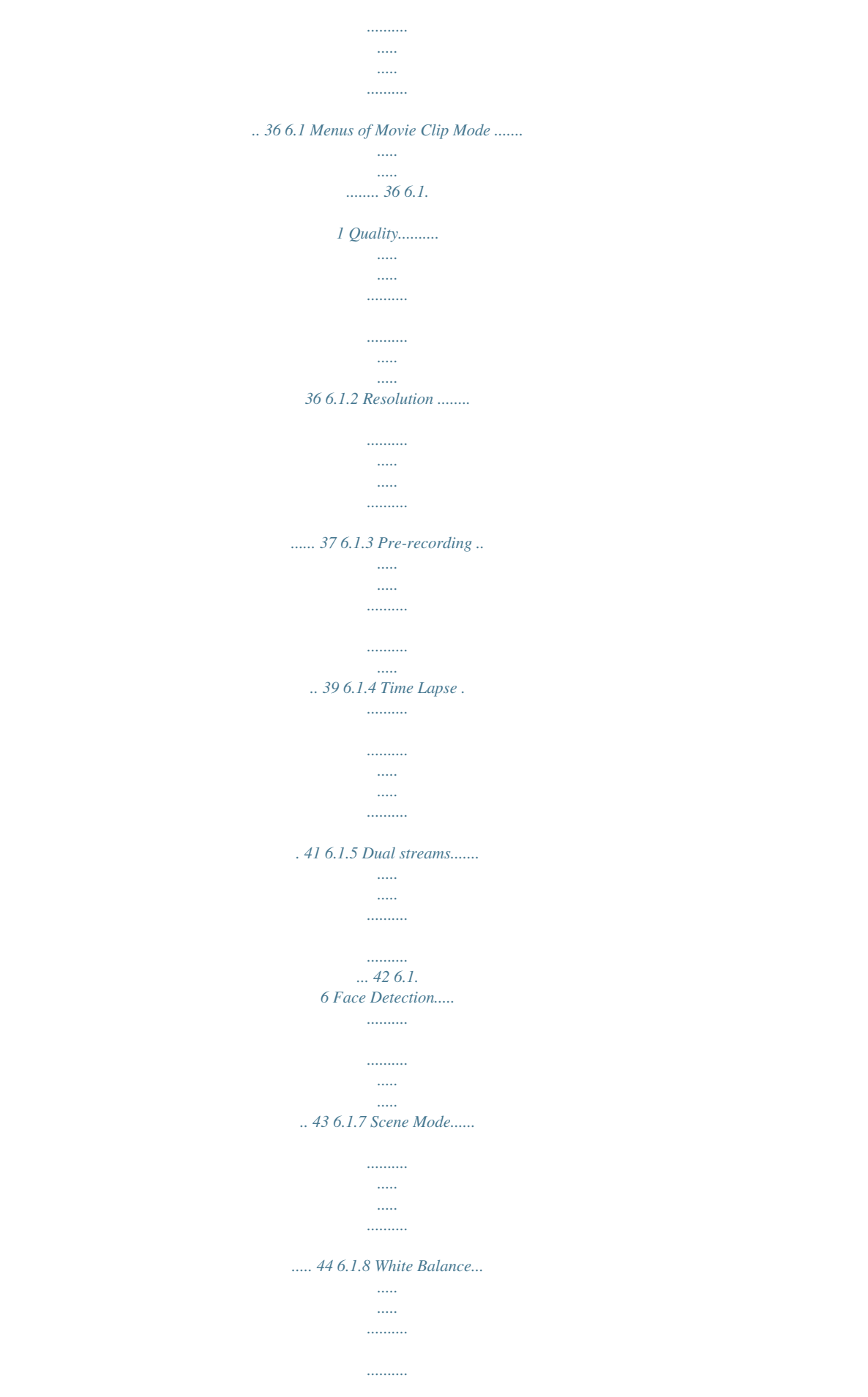

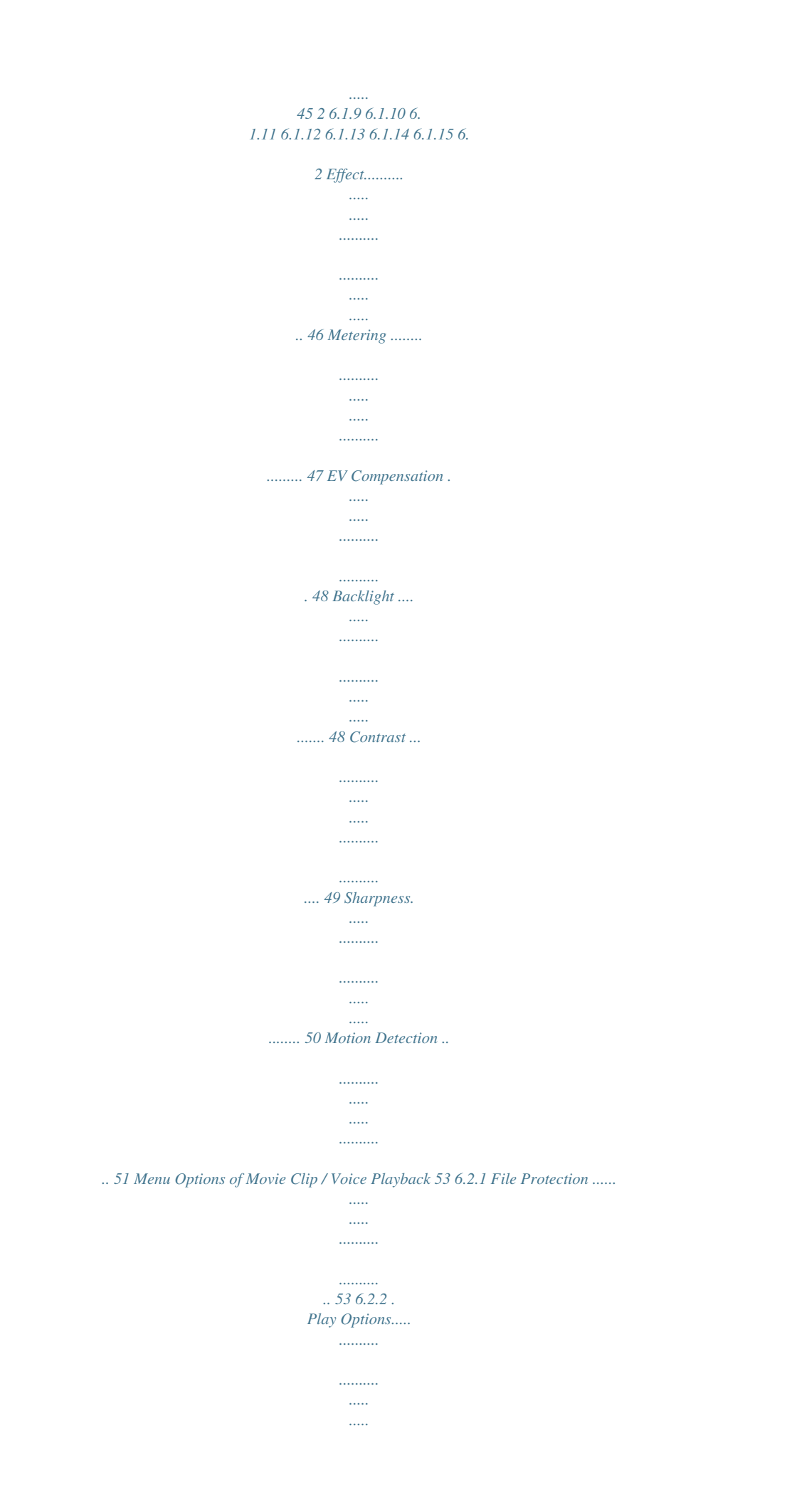

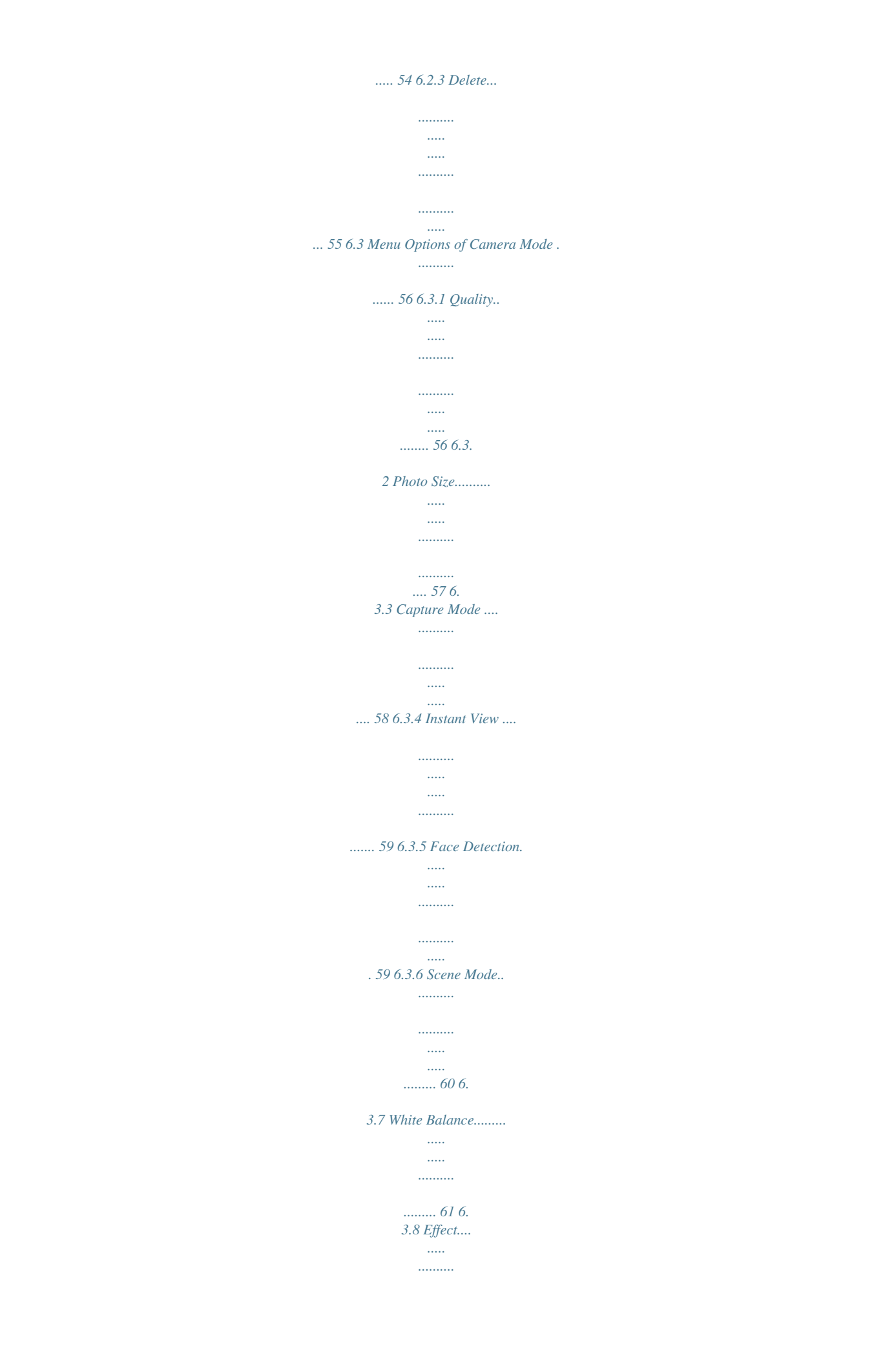

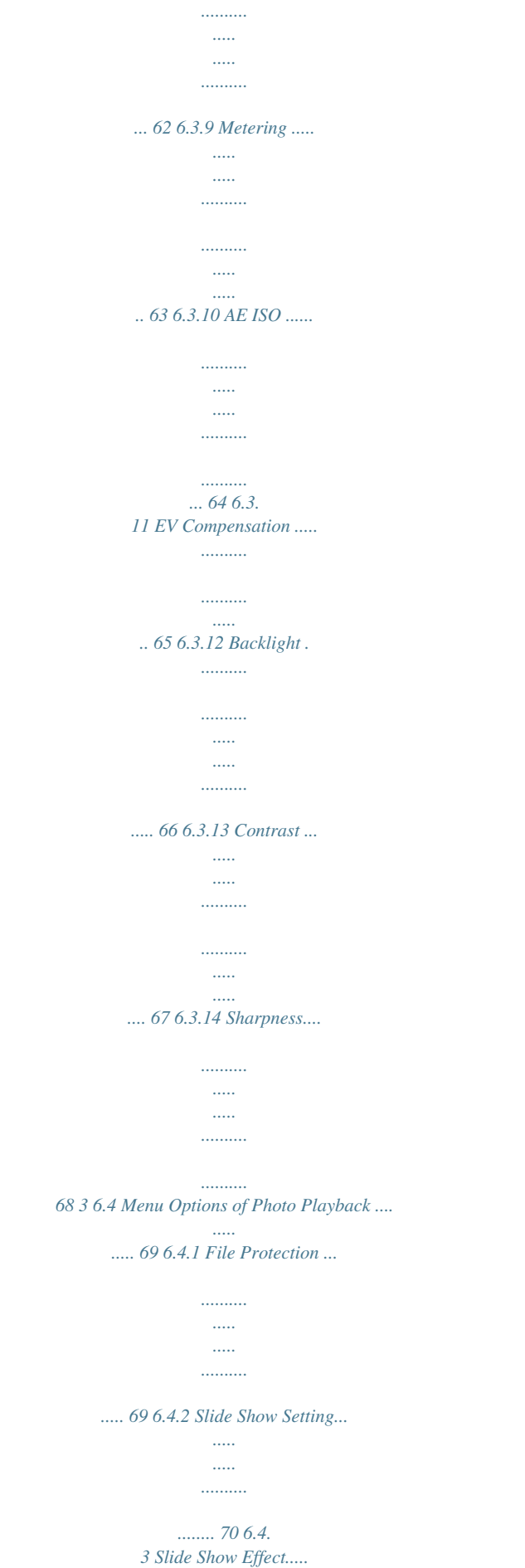

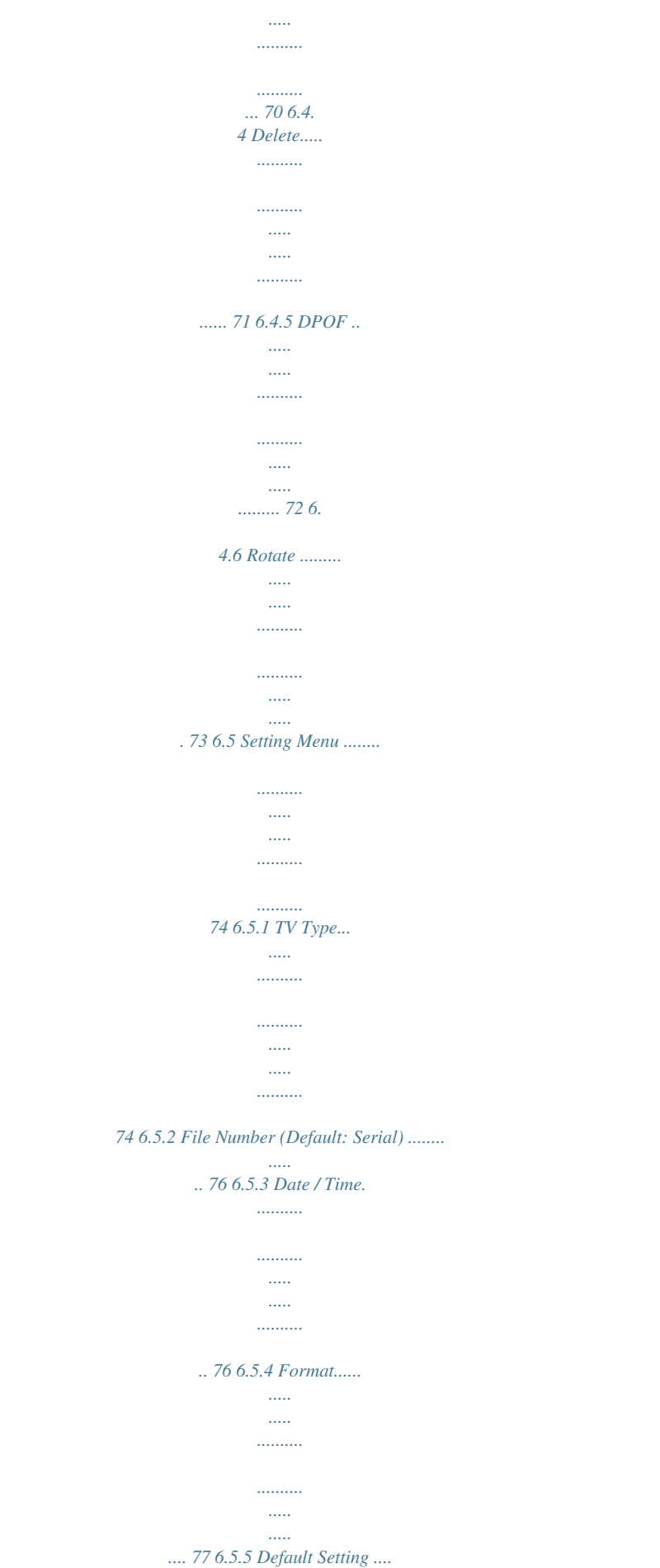

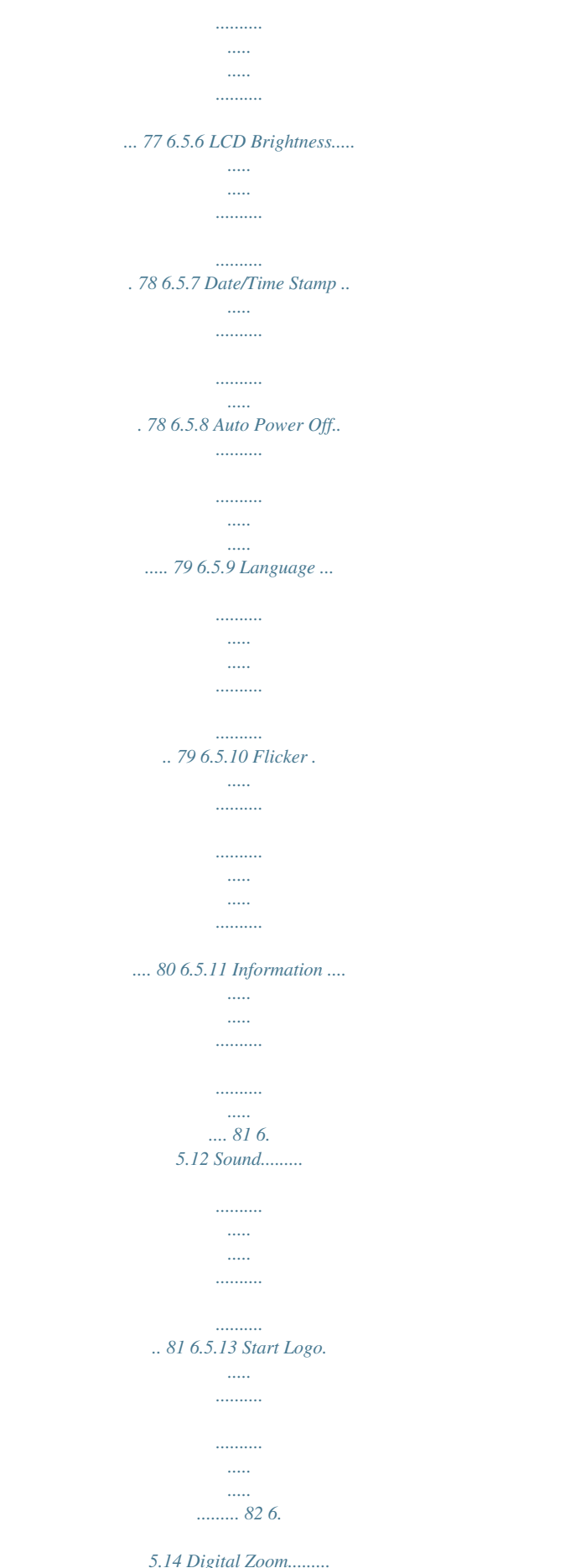

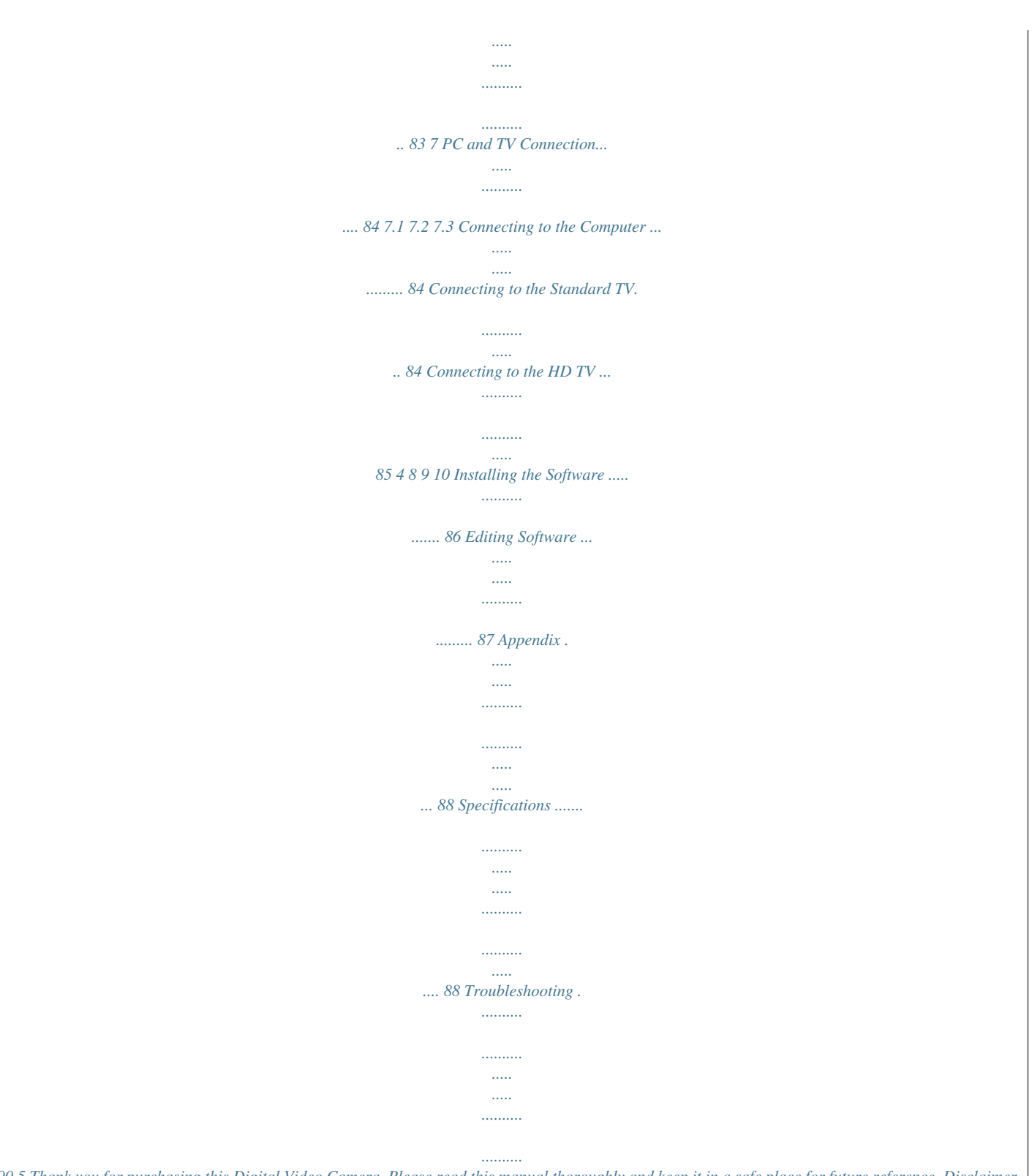

*. 90 5 Thank you for purchasing this Digital Video Camera. Please read this manual thoroughly and keep it in a safe place for future reference. Disclaimer Our company endeavors to ensure the contents of this manual are correct and up-to-date. However, we do not guarantee the accuracy of the contents of this manual.*

*In case there is any discrepancy between this manual and the Digital Video Camera, please use this camera as the basis. We reserve the right to change any content or technical rule without prior notification. In addition, the manufacturer reserves the right to change technical specifications and package contents without prior notification. 6 Precauctions General precautions • • • • • Please do not disassemble or use any way to modify the product by yourself, which may corrupt the product or cause electric shock. Keep the Digital Video Camera away from the reach of children or animals to prevent them from swallowing the batteries or small accessories.*

*Stop using in case there is any kind of liquid or foreign object enters the Digital Video Camera. Turn off the Digital Video Camera and contact your dealer for help if it occurs. Do not operate the Digital Video Camera with wet hands; it may cause electric shock. Do not place or store the product in an*

*environment of high temperature to avoid damage. The camera is designed for use in the temperature between 0° and 40° (32° a nd C C F 104° F). Do not store the product in the dusty/sandy/dirty place, or the area which is close to air condition/heater. Otherwise it may be ruined. Do not open the battery cover* *while recording the image. By doing so, the current image is unable to store, it may also corrupt other image data already stored in file. Please test this Digital Video Camera to ensure it is in normal operations before using it in any important occasion(such as wedding or overseas trip).*

*This Digital Video Camera is unsuitable for filming any barcode. • • • • 7 Power Supply • Please ensure using the provided battery or battery charger attached to this Digital Video Camera. Using any other type of battery of battery charger might damage the facility and render the guarantee void. Make sure the batteries are in the correct position. Error in the orientation of batteries might damage this product and result in fire. Please take out the batteries to avoid leaking of battery fluid or abnormal expansion if the Digital Video Camera is not in used for a long period of time. Please remove the crashed or damaged battery right away to avoid leaking of battery fluid or abnormal expansion. • • • 8 1 Overall Introduction Please read this chapter to understand the features and functions of this Digital Video Camera. This chapter also includes the description of system requirement, package contents, and hardware components. 1.*

*1 System Requirements This Digital Video Camera requires a unit of computer with the following specifications: • Windows® 7 / Vista / XP / 2000 operating system or Mac OS 10.3 ~10.4 • A CPU of at least the equivalent of Intel® Pentium 4 2.8GHz I • At least 2 GB of RAM • Standard USB 2.0 connection port • At least 64MB of display card Note: USB 1.*

*1 allows you to transmit files to the host, but using USB 2.0 connection port could increase the transmission speed far faster. 1.2 Features This Digital Video Camera provides many features and functions including: • High resolution pixel camera (Video: Maximum 1080P, photo: maximum 16 million pixels) • Touch screen • Time lapse • 3 seconds Pre-recording • Dual Streams • Capturing a still image in video playback In addition, this Digital Video Camera can be used as a USB disk or an SD card reader. 9 1.*

*3 Accessories This package should contain the following items. In case there is any missing or damaged item, please contact your dealer immediately. ԘʳDigital video camera ԙʳPouch ԚQuick Guide ԛʳSoftware CD ԜʳHDMI cable ԝʳVideo cable ʔ ԞʳUSB cable ԟʳLithium battery ԠʳAdaptor ԡʳ Wrist Strap 10 1.4 External View 1 2 3 4 5 6 7 8 9 Lens LED torch Self-timer Indicator Recording/ Shutter Button Zoom Button Status LED Microphone Power Button Battery Door 10 11 12 13 14 15 16 17 18 Tripod Socket SD Card Slot Hand Strap Recording/ Shutter Button USB/HD/TV Output Speaker 11 1.5 Adjusting LCD Display Before taking pictures or recording movie clips, please rotate according to the illustrations below. 12 2 Getting Started 2.1 Inserting SD Card 1. Insert the SD card gently into the slot. Make sure the copper contact faces upwards. Note: Do not remove or insert SD cards when the power of the Digital Video Camera is on to avoid damaging files.*

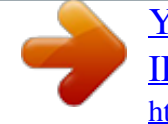

 *13 2.2 Loading the Battery Please use only the battery provided or recommended by the manufacturer or dealer. Note: Insert the battery correctly according to this description. Error in inserting battery could result in non-repairable damage to this Digital Video Camera.. 1. Open battery cover. Battery Status Indicator: Battery full Battery half full Battery empty y Charging battery (A new battery should be charged at least 4 hours.) y The device power is supplied by DC input. (No batteries inside.*

*) 14 2. Insert the battery according to the illustration. 3. Close the battery cover. 15 2.*

*3 Charging the Battery You can use the adaptor attached to charge the lithium lion battery. Insert the lithium battery into the Digital Video Camera and connect to the cable of the adaptor. 16 2.4 2.4.*

*1 z The Gestures of Using the Touch Screen Single touch 1. You can also touch hotkey to change settings as shown below (Take DV function as an example). Resolution setting z LED light (On / Off) z Face detection 17 2.4.2 Slide Slide right or left to view the previous file or the next file under the [Playback] Mode. 2.4.3 Rotate Under [Playback] Mode, you can rotate the image by 90° /step as shown below. 18 2.5 Buttons & Functions Description Power Button Button Function To turn ON/OFF the Digital Video Camera.*

*Recording Button / Shutter Button To take images / record videos or voices. Zoom Button This Digital Video Camera is equipped with 120X Digital Zoom: push the button Right (T) to pull in the distance of the subject, or push the button Left (W) 4.4.1 Shooting Photos 1. Power [On] the Digital Video Camera and set the [Mode] to the [DSC] Mode. 2. Press [Shutter] Button to capture images which will be stored automatically. Shutter Button DSC mode 4.4.2 Playback Photos ) to display the 1.*

*In [DSC] Mode, touch the screen icon ( images on the LCD screen. Playback photos icon 31 2. Touch the screen to playback the designate image. 3. Touch the screen ( or ) to magnify/narrow the image, then you can move the image up/down or left/right, or press [Return] icon ( ) to return to the original image. 4. Touch ( ) icon to return to [DSC] Mode. 32 5 LCD Display Information 5.1 DV Playback Mode Please refer to the following table. 1 2 3 4 5 6 7 8 9 10 11 12 13 / 00:00:00 000-0000 Recording Mode icon Folder and file number Resolution icon Battery status icon File Protection icon Length of each Movie Clip Sound volume button Return button Fast forward playback button Playback/Pause button Fast rewind playback button Menu button Slow motion playback button 33 5.*

*2 Voice Recording Playback Mode Please refer to the following table. 1 2 3 4 5 6 7 8 9 10 11 / Voice Recording Mode icon 000-0000 Folder and file number Battery status icon File Protection icon 00:00:00 Length of each movie clip Sound volume button Return button Fast forward playback button Playback/Pause button Fast rewind playback button Menu button 34 5.3 DSC Playback Mode Please refer to the following table. 1 2 3 4 5 6 7 8 9 10 DSC Mode icon 000-0000 Number of pictures left Resolution icon Battery status icon File Protection icon DPOF(Digital Print Order Format) icon Return button Zoom-In button Zoom-Out button Menu button 35 6 Menu Options Please read this chapter to understand the settings and advanced operations of this Digital Video Camera. 6.1 Menus of Movie Clip Mode Touch [MENU] icon to display menu options of movie clip under the [DV] mode. 6.1.1 Quality 1. Power [On] the Digital Video Camera and make sure it is in the [DV] mode.*

*2. Touch [MENU] icon and select [Quality] item. 3. Touch the screen to select [High Bit Rate], [Super Fine], [Fine] or [Normal]. 36 6.1.2 Resolution 1. Power [On] the Digital Video Camera and make sure it is in the [DV] mode. 2. Touch [MENU] icon and select [Resolution] item.*

*3. Touch the screen to select resolution NTSC 1920 x 1080 30p 1280 x 720 60p 1280 x 720 30p 848 x 480 60p 432 x 240 120p 37 PAL PAL 1920 x 1080 25p 1280 x 720 50p 1280 x 720 25p 848 x 480 50p 432 x 240 100p Note: The resolution will be different due to various TV Type settings. Please refer to chapter 6.5.1 "TV Type".*

*38 6.1.3 Pre-recording Starting this function will save the video 3 seconds before pressing the shutter. This feature is easy for you to control an event at the start without missing any important moment. 1.*

*Touch [MENU] icon and select [Pre-recording] item. 2. Touch the screen to select [On] or [Off]. 3. Starting this function starts the pre-recording. The DV Mode icon will appear as . The video recorded 3 seconds before will be saved. Recording Button Pre-recording Mode 39 Recording is on 4. To exit the prerecording function, please enter the menu and turn off the pre-recording function. You will then be returned to the normal recording mode.*

*Note: 1. If starting the pre-recording function or pressing the [Recording] Button within 3 seconds of completing the pre-recording, then the Digital Video Camera will not record the complete content 3 seconds before pressing the button. 2. Please notice the following restrictions with pre-recording: - Prerecording is not available with time lapse. - Pre-recording is not available under DSC Mode or Voice Recording Mode. 40 6.1.4 Time Lapse The function is used to record an event of a very long duration, such as a flower blooming and withering, the process of butterfly metamorphosis, sunrise to sunset, etc. Long events can be shortened into videos with 1 min, 5 min or 30 min duration. 1.*

*Power [On] the Digital Video Camera and make sure it is in the [DV] mode. 2. Touch [MENU] icon and select [Time lapse] item. 3. Touch the screen to select [Off], [1 minute], [5 minutes] or [30 minutes].*

*41 6.1.5 Dual streams Starting this function will save the video in two files of different resolution. This is convenient for file sharing on the Internet. 1. Power [On] the Digital Video Camera and make sure it is in the [DV] mode. 2. Touch [MENU] icon and select [Dual streams] item. 3. Touch the screen to select [Off] or [On]. 42 6.1.6 Face Detection Starting this function will focus on the human faces to ensure the clarity of human faces in the images. 1. Power [On] the Digital Video Camera and make sure it is in the [DV] mode.*

*2. 3. Touch [MENU] icon and select [Face detection] item. Touch the screen to select [Off] or [On]. 43 6.1.7 Scene Mode 1. Power [On] the Digital Video Camera and make sure it is in the [DV] mode. 2. Touch [MENU] icon and select [Scene Mode] item.*

*. 3. Touch the screen to select [Auto], [Night], [Sports], [Landscape], [Portrait], [Sunset], [Sand/Snow], [Flower], [Firework] or [Aquarium]. 44 6.1. 8 White Balance 1. Power [On] the Digital Video Camera and make sure it is in the [DV] mode. 2. Touch [MENU] icon and select [White Balance] item. 3. @@@@For daylight recording. For cloudy or shady environments. For fluorescent lamp lighting, or environments with bright light. Preset on a plain white background for more realistic white balance value. 45 6.1.9 Effect 1. Power [On] the Digital Video Camera and make sure it is in the [DV] mode.*

[You're reading an excerpt. Click here to read official POLAROID](http://yourpdfguides.com/dref/5132967)

[ID820 user guide](http://yourpdfguides.com/dref/5132967)

<http://yourpdfguides.com/dref/5132967>

 *2. Touch[MENU] icon and select [Effect] item.*

*3. Touch the screen to select [Normal], [Art], [Sepia], [Negative], [B/W(Black/White)] or [Vivid]. Normal Art Sepia Negative B/W Vivid Recordings with natural color. Recordings with oil painting color. Recordings with sepia-toned color. Recordings with negative color. Recordings with black/white color. Recordings with bright color. 46 6.1.*

*10 Metering 1. Power [On] the Digital Video Camera and make sure it is in the [DV] mode. 2. Touch [MENU] icon and select [Metering] item. 3. @@For exposure to be evenly distributed around the selected frame. To ensure correct exposure for the object even if the background is very bright or very dark. 47 6.1.11 EV Compensation Use this function to adjust the value of EV compensation, which is ranged form -2.*

*0EV to +2.0EV (at 0.3EV increment). The higher the EV value, the brighter the image will be. 1. Power [On] the Digital Video Camera and make sure it is in the [DV] mode. 2. Touch [MENU] icon and select the [EV Compensation] item. 3. Touch the screen to increase or decrease the value.*

*6.1.12 Backlight 1. Power [On] the Digital Video Camera and make sure it is in the [DV] mode. 2. Touch [MENU] icon and Touch the screen to select the [Backlight] item. 3. Touch the screen to select [Off] or [On]. 48 6.1.*

*13 Contrast 1. Power [On] the Digital Video Camera and make sure it is in the [DV] mode. 2. Touch [MENU] icon and touch the screen to select the [Contrast] item. 3.*

*Touch the screen to select [Normal], [High] or [Low]. Normal High Low For normal scenes. For brighter scenes. For darker scenes. 49 6. 1.14 Sharpness 1. Power [On] the Digital Video Camera and make sure it is in the [DV] mode. 2. Touch [MENU] icon and select the [Sharpness] item. 3. Touch the screen to select [Normal], [High] or [Low]. Normal High Low For normal scenes. For sharper scenes. For softer scenes.*

*50 6.1.15 Motion Detection 1. Power [On] the Digital Video Camera and make sure it is in the [DV] mode. 2. Touch [MENU] icon and select the [Motion Detection] item. 3. Touch the screen to select [Off] or [On].. The following image will be shown when the motion detection function is on: Motion Detection On When there are objects moving in front of the lens, the Digital Video Camera will detect them, the green pillar starts to change, when the green pillar fills up the grid, recording starts automatically without the need to press [Recording] Button.*

*51 Start recording When the green pillar disappears, it means the object is still or has left the detecting range. At this time, the video recording stops automatically without the need to press [Recording] Button. End recording Note: The Motion Detection function is unavailable when the resolution is set at 432x240 (120/100fps) 52 6.2 Menu Options of Movie Clip / Voice Playback When in [Movie Clip]/ [Voice] playback mode, press the [MENU] Button to show the movie clip options menu. 6.*

*2.1 1. 2. 3. File Protection Power [On] the Digital Video Camera and make sure it is in the [Movie Clip] / [Voice] mode.*

*Touch [MENU] Button and touch the screen to select the [File Protection] item. Touch the screen to select [Protect One], [Unprotect One], [protect All] or [Unprotect All]. 4. The icon represents the file is under protection. Protect One Unprotect One Protect All Unprotect All Protect one file. Unprotect one file. Protect all files. Unprotect all files. Note* ∐To unlock the file from Protect, repeat steps stated above. After the file is □ unlocked from Protect mode, the locked *icon will disappear 53 6.*

*2.2 Play Options 1. Power [On] the Digital Video Camera and make sure it is in the [Movie Clip] / [Voice] mode. 2. Touch [MENU] icon and select the [Play Options] item. 3. Touch the screen to select [Play one], [Play all], [Repeat one] or [Repeat all]. Play One Play All Repeat One Repeat All To playback one file. To playback all files. To replay single file.*

*To replay all files. 54 6.2.3 Delete 1. Power [On] the Digital Video Camera and make sure it is in the [Movie Clip] / [Voice] mode.*

*2. Select the file to be deleted, touch [MENU] icon and select the [Delete] item. 3. Touch the screen to select [Delete one], [Delete all] or [Delete selections]. Press [OK] Button to delete file(s).*

*4. Touch the screen to select [O] / [X] and press [OK] Button to delete file(s). 5. You can select the [Delete Selections] item to delete certain file. 55 Delete One Delete All Delete Selections Delete one file. Delete all files. Select the file and delete. Note: The files cannot be recovered once deleted. Therefore, please make sure you have a backup file before delete. The protect files will not be able to delete.*

*You must unlock the file before deleting it. 6.3 Menu Options of Camera Mode During [DSC] Mode, touch [MENU] icon to display camera mode option menu. 6.3.1 Quality 1. @@2. Touch [MENU] icon and select the [Quality] item. 3. @@@@2.*

*Touch[MENU] icon and select the [Photo size] item. 3. @@@@2. Touch [MENU] icon and select the [Capture Mode] item. 3.*

*@@Super Fast Cont. Shoot single photo. Shoot photos continually. @@Shoot 30 photos continually. 58 6.*

*3.4 Instant View 1. @@2. Touch [MENU] icon and select the [Instant view] item. 3. @@1. @@2. Touch [MENU] icon and select the [Face Detection] item. 3. Touch the screen to select [Off] or [On].*

*59 6.3.6 Scene Mode 1. @@2. Touch [MENU] icon and select the [Scene Mode] item. 3. @@@@2. Touch [MENU] icon and select the [White Balance] item. 3. @@@@For daylight recording.*

*For cloudy or shady environments. For fluorescent lamp lighting, or environments with bright light. @@@@2. Touch [MENU] icon and select the [Effect] item. 3.*

*@@Images with oil painting color. Images with sepia-toned color. Images with negative color. Images with black/white color. Images with bright color. 62 6.3.9 Metering 1. @@2. Touch [MENU] icon and select the [Metering] item. 3. @@For exposure to be evenly distributed around the selected frame. @@@@2. Touch [MENU] icon and select the [AE ISO] item. 3.*

*Touch the screen to select [ISO Auto], [ISO 100], [ISO 200], [ISO 400], [ISO 800], [ISO 1600], [ISO 3200] or [ISO 6400]. 64 6.3.11 EV Compensation Use this function to adjust the value of EV compensation, which is ranged form -2.0EV to +2.0EV (at 0.3EV increment). The higher the EV value, the brighter the image will be. 1. @@2.*

*Touch [MENU] icon and select the [EV Compensation] item. 3. Touch the screen to increase or decrease the value. 65 6.3.*

*12 Backlight 1. @@2. Touch [MENU] icon and select the [Backlight] item. 3. Touch the screen to select [Off] or [On].*

*66 6.3.13 Contrast 1. @@2. Touch [MENU] icon and select the [Contrast] item. 3. Touch the screen to select [Normal], [High] or [Low]. Normal High Low Images with normal scenes. Images with brighter scenes. Images with darker scenes.*

*67 6.3.14 Sharpness 1. @@2. Touch [MENU] icon and select the [Sharpness] item. 3. Touch the screen to select [Normal], [High] or [Low]. Normal High*

*Low Images with normal scenes. Images with brighter scenes. Images with darker scenes. 68 6.4 Menu Options of Photo Playback 6.4.1 File Protection 1. Power [On] the Digital Video Camera and make sure it is in the [Playback] mode.*

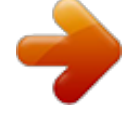

 *2. Touch [MENU] icon and touch the screen to select the [File Protection] item. 3. The locked icon protection. will be shown to indicate the file is under Protect One Unprotect One Protect All Unprotect All Protect one file.*

*Unprotect one file. Protect all files. Unprotect all files. When the file is Note: Repeat above-mentioned steps to unlock the file. unlocked, the locked icon will disappear. 69 6.4.2 Slide Show Setting 1. Power [On] the Digital Video Camera and make sure it is in the [Playback] mode. 2.*

*Touch [MENU] icon and select the [Slide Show Setting] item. 3. Touch the screen to select [Off], [1 second] or [3 seconds]. 6.4.3 Slide Show Effect 1. Power [On] the Digital Video Camera and make sure it is in the [Playback] mode. 2. Touch [MENU] icon and select the [Slide Show Effect] item. 3. Touch the screen to select [Fading] or [Flying]. 70 6.4.4 Delete 1. Power [On] the Digital Video Camera and make sure it is in the [Playback] mode. 2. Select the file to be deleted, Touch the [MENU] icon and select the [Delete] item . 3. Touch the screen to select [Delete one], [Delete all] or [Delete selections]. 4.*

*Touch the screen to select [O] or [X] to delete file(s). 5. You can select [Delete Selections] to delete certain file. 71 Delete One Delete All Delete Selections Delete one file. Delete all files. Choose the file and delete. Note: The files cannot be recovered once deleted. Therefore, please make sure you have a backup file before delete. The protect files will not be able to delete. You must unlock the file before deleting the protected file.*

*6.4.5 DPOF Use DPOF(Digital Print Order Format) to mark the printing information stored in the memory card. 1. Power [On] the Digital Video Camera and make sure it is in the [Playback] mode. 2. Touch [MENU] icon and select the [DPOF] item. 3. Touch the screen to select [DPOF One], [DPOF All], [Reset One] or [Reset All]. The DPOF icon will appear to indicate the file is in order for printing.*

*Notes: 1. A memory card is necessary for using DPOF function. 2. All videos/pictures are in order for printing after setting DPOF. 72 6.*

*4.6 Rotate 1. Power [On] the Digital Video Camera and make sure it is in the [Playback] mode. 2. Touch the screen to select the desired file. 3. Touch the screen to select [Menu]. 4. Touch the screen to select [Left 90] or [Right 90]. The image will rotate left/right by 90 degrees. 73 6.5 Setting Menu Setting Menu can be applied on all kinds of the Digital Video Camera settings. 6.5.1 TV Type 1.*

*Power [On] the Digital Video Camera and enter the [Menu] page by touching [Menu] icon when the Digital Video Camera is at the shooting interface. 2. Touch the screen to select "Setting". 3. Touch the screen to select the [TV type] item. 4. Touch the screen to select [NTSC] or [PAL]. NTSC 74 PAL Note: The video resolution will be different due to various TV Type settings. Setting reference of TV type NTSC America, Canada, Japan, Korea, Mexico, Taiwan Australia, Austria, Belgium, China, Denmark, Finland, Germany, UK, Italy, Kuwait, Malaysia, New Zealand, Singapore, Spain, Sweden, Switzerland, Thailand, Norway PAL 75 6.5.*

*2 File Number (Default: Serial) 1. Power [On] the Digital Video Camera and enter the [Menu] page by touching [Menu] icon when the Digital Video Camera is at the shooting interface. 2. Touch the screen to select "Setting". 3.*

*Touch the screen to select the [File Number] item. 4. Touch the screen to select [Serial] or [Reset]. Notes: 1. The file number will start from 0001 when setting to [Reset].*

*2. When setting to [Serial], the stored files will be in serial numbers. 6.5.3 Date / Time Please refer to the chapter 2.7.1 "Setting Date/Time". 76 6.5.4 1.*

*Format Use this function to format the memory card / built-in memory. Power [On] the Digital Video Camera and enter the [Menu] page by touching [Menu] icon when the Digital Video Camera is at the shooting interface. Touch the screen to select "Setting". 2. 3. Touch the screen to select the [Format] item. 4. Touch the screen to select [O] or [X]. 6.5.*

*5 Default Setting Use this function to reset from all settings to default settings. 1. Power [On] the Digital Video Camera and enter the [Menu] page by touching [Menu] icon when the Digital Video Camera is at the shooting interface. 2. Touch the screen to select "Setting".*

*3. Touch the screen to select the [Default setting] item. 4. Touch the screen to select [O] or [X]. 77 6.*

*5.6 1. LCD Brightness Power [On] the Digital Video Camera and enter the [Menu] page by touching [Menu] icon when the Digital Video Camera is at the shooting interface. Touch the screen to select "Setting". 2. 3. Touch the screen to select the [LCD Brightness] item. 4. Touch the screen to select [Low], [Median] or [High]. 6.*

*5.7 1. Date/Time Stamp This function is to stamp date/time on photos. Power [On] the Digital Video Camera and enter the [Menu] page by touching [Menu] icon when the Digital Video Camera is at the shooting interface. Touch the screen to select "Setting". 2. 3. Touch the screen to select the [Date/Time stamp] item. 4. Touch the screen to select [Off], [Date] or [Date/Time].*

*78 6.5.8 Auto Power Off This function is to power off the Digital Video Camera to save energy after it is not in use for several minutes. 1. Power [On] the Digital Video Camera and enter the [Menu] page by touching [Menu] icon when the Digital Video Camera is at the shooting interface. Touch the screen to select "Setting". 2. 3. Touch the screen to select the [Auto Power Off] item. 4.*

*Touch the screen to select [Off], [3 minutes] or [5 minutes]. 6.5.9 1. Language Please refer to chapter 2.7.2 "Setting Language." Power [On] the Digital Video Camera and enter the [Menu] page by touching [Menu] icon when the Digital Video Camera is at the shooting interface. Touch the screen to select "Setting". 2.*

*3. Touch the screen to select the [Language] item 79 4. Touch the screen to select the following languages: English, Deutsch, French, Spanish, Italian, Japanese, Portuguese, Traditional Chinese, Simplified Chinese, Turkish, Russian, Thai, Arabic, and Korean. 6.5.10 Flicker Use this setting to adjust the frequency system which corresponds to your local area. 1. Power [On] the Digital Video Camera and enter the [Menu] page by touching [Menu] icon when the Digital Video Camera is at the shooting interface. Touch the screen to select "Setting". 2.*

*3. Touch the screen to select the [Flicker] item. 4. Touch the screen to select [Auto], [60HZ] or [50HZ]. Reference of frequency setting 50HZ 60HZ UK, Germany, Spain, Italy, France, Netherlands, Portugal, Russia, China, Japan USA, Taiwan, Korea, Japan 80 6.*

*5.11 Information This function is to show information on the LCD screen to help you taking better photos/movie clips. 1. Power [On] the Digital Video Camera and enter the [Menu] page by touching [Menu] icon when the Digital Video Camera is at the shooting interface. 2.*

*Touch the screen to select "Setting". 3. Touch the screen to select the [Information] item.*

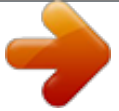

 *4. Touch the screen to select [Normal], [Histogram] or [Off]. 6.5.12 Sound Use this function to adjust the sound volume. 1. Power [On] the Digital Video Camera and enter the [Menu] page by touching [Menu] icon when the Digital Video Camera is at the shooting interface 2.*

*Touch the screen to select "Setting". 3. .Touch the screen select the [Sound] item. 4. Touch the screen to select [Off], [Low], [Median] or [High]. 81 6.5.13 Start Logo This function sets up the LCD screen when the Digital Video Camera is turned on. 1.*

*Power [On] the Digital Video Camera and enter the [Menu] page by touching [Menu] icon when the Digital Video Camera is at the shooting interface. 2. Touch the screen to select "Setting". 3. Touch the screen to select the [Start Logo] item.*

*4. Touch the screen to select [User setting] Then, you can select a photo as the Start Logo. 5. Turn off then turn on the machine, Digital Video Camera will use the photo you set up as the Start Logo. 6.*

*If you want to cancel the Start Logo you have set up, then select [Default Setting] after you entered the Start Logo selection, the original Start Logo will be restored. 82 6.5.14 Digital Zoom This feature starts the digital zoom function. 1. Power [On] the Digital Video Camera and enter the [Menu] page by touching [Menu] icon when the Digital Video Camera is at the shooting interface. Touch the screen to select "Setting". 2. 3. Touch the screen to select the [Digital Zoom] item.*

*4. Touch the screen to select [Off], [x10] or [Maximum]. 83 7 PC and TV Connection 7.1 Connecting to the Computer As shown below, use the provided USB cable and connect the Digital Video Camera to a PC for file transmission. ʔ 7.2 Connecting to the Standard TV As shown below, use the provided video cable and connect the Digital Video Camera to the standard TV. 84 ʔ 7.3 Connecting to the HD TV As shown below, use the provided HDMI cable to connect the Digital Video Camera to a HD TV for high resolution picture display. 85 8 Installing the Software 1. Place the attached CD ROM into the CD player.*

*2. If the CD does not execute automatically, please use Windows File Manager to execute the Install\_CD.exe file in the CD. The following screen will be shown up. 3.*

*Press the [Menu] item to start the installation process according to the instructions on-screen. 86 9 Editing Software ArcSoft Total Media Extreme(TME) ™ manages your media for you, and gives you tons of fun and exciting ways to create and share projects featuring your photo, video, and music files. Edit, enhance and add creative effects to your photos. You can z z z z Create your own movies or photo slide shows complete with soundtrack. Upload your files easily to YouTube™! Or share them through simple email attachments or popular photo printing.*

*You can go to http://www.arcsoft.com/ for more information. 87 10 Appendix Specifications Image sensor Effective pixels Storage media ISO Equipment Color effect Lens Focus range 1/3.2 inch. 5 Mega Pixels CMOS sensor 5 Mega pixel (2592X1944) Support SD card and SDHC card (Above Class 4) Auto/100/200/400/800/1600/3200/6400 Normal/BW/Sepia/Art/Negative/Vivid FF lens F/2.8, f=4.27mm 80cm~ Infinity Format: JPEG (DPOF, EXIF) Resolution: 16MP(Interpolation), 8M (Interpolation), 5M, 3M Resolution Full HD (1920 x 1080) HD (1280x720) Movie Clip (fps) HD (1280x720) WVGA (848x480) WEB (432x240) Format: H.264 (MOV) Audio Zoom Format: ADPCM (WAV) Digital Zoom: DSC 60x; Video 120x (Maximum) NTSC 30fps 60fps 30fps 60fps 120fps PAL 25fps 50fps 25fps 50fps 100fps Still image 88 Playback:10x digital zoom TFT screen 3.0" Touch Panel screen(16:9) Range:1m Recording: On / Off Shooting: off, auto, on Auto / Daylight / Cloudy / Incandescent / Fluorescent / Preset -2.*

*0 EV ~ +2.0 EV (1/3 step) Off, 2 seconds, 10 seconds Camera: USB 2.0 (high-speed) Mass storage High disk: USB 2.0(high-speed), HDMI, USB DC IN NTSC/PAL Electronic shutter Auto:1/2 ~1/4000 sec, Night: 2~1/4000 sec. Off, 3 minutes, 5 minutes NP-40 (700mAh) Lithium battery 114 (L) x 56 (H) x 20 (W) mm About 86g (without battery) LED Flashlight White balance Exposure Self-Timer Interface TV output Shutter Auto Power Off Power Source Dimensions Weight 89 Troubleshooting Problem Can not turn on the power of Digital Video Camera. Camera shutdown suddenly. Pictures are not stored in the memory. Camera shutdown when using Self-timer shooting picture. Possible Cause 1. Batteries are not inserted correctly. 2. Batteries are dead. 1. Power saving mode already activated. 2.*

*Batteries are dead. Power off before storing the images. Solution 1. Please insert batteries correctly. 2.*

*Replace the batteries. 1. Please turn on the power again. 2. Replace the batteries. Please change to new batteries when the battery indicator turns to red color. Batteries in camera are dead. Change new batteries. Images are out of Object exceeds the range focus of focus. 1.*

*Memory card is Protected. Unable to use the external memory 2. Memory card contains card. non-DCF images taken by other cameras. All Buttons can not work or camera hangs. Short circuit occurred when connecting the camera to other device. Refocus by zooming in/out. 1. Unlock the memory card. 2. Reformat the memory card. Please make sure to backup the file before reformatting memory card. Take out batteries in the camera and re-insert again. 90 Technical Support For technical support issues please visit our website at www.polaroid.*

*com. For further assistance, you can also call our technical support department toll free at 877-408-0033, or for e-mail support, please contact us at polaroid@sakar.com . © 2012 All Rights Reserved 91 Warranty Card This warranty covers the original consumer purchaser only and is not transferable. This warranty covers products that fail to function properly UNDER NORMAL USAGE, due to defects in material or workmanship. Your product will be repaired or replaced at no charge for parts or labor for a period of one year. @@@@@@@@Any products received by the authorized service center that are not covered by warranty will be returned unrepaired. NO WARRANTIES, WHETHER EXPRESS OR IMPLIED, INCLUDING, BUT NOT LIMITED TO, ANY IMPLIED WARRANTIES OF MERCHANTABILITY 92 OR FITNESS FOR A PARTICULAR PURPOSE, OTHER THAN THOSE EXPRESSLY DESCRIBED ABOVE SHALL APPLY. DISTRIBUTOR FURTHER DISCLAIMS ALL WARRANTIES AFTER THE EXPRESS WARRANTY PERIOD STATED ABOVE. NO OTHER EXPRESS WARRANTY OR GUARANTY GIVEN BY ANY PERSON, FIRM OR ENTITY WITH RESPECT TO THE PRODUCT SHALL BE BINDING ON DISTRIBUTOR. REPAIR, REPLACEMENT, OR REFUND OF THE ORIGINAL PURCHASE PRICE - AT DISTRIBUTOR'S SOLE DISCRETION ARE THE EXCLUSIVE REMEDIES OF THE CONSUMER. IN NO EVENT WILL DISTRIBUTOR, ITS MANUFACTURERS, OR PLR IP HOLDINGS, LLC BE LIABLE FOR ANY INCIDENTAL, DIRECT, INDIRECT, SPECIAL, PUNITIVE OR CONSEQUENTIAL DAMAGES (SUCH AS, BUT NOT LIMITED TO, DAMAGES FOR LOSS OF PROFITS, BUSINESS, SAVINGS, DATA OR RECORDS) CAUSED BY THE USE, MISUSE OR INABILITY TO USE THE PRODUCT. EXCEPT AS STATED HEREIN, NO OTHER WARRANTIES SHALL APPLY.*

[You're reading an excerpt. Click here to read official POLAROID](http://yourpdfguides.com/dref/5132967)

[ID820 user guide](http://yourpdfguides.com/dref/5132967)

<http://yourpdfguides.com/dref/5132967>

 *NOTWITHSTANDING THE FOREGOING, CONSUMER'S RECOVERY AGAINST DISTRIBUTOR SHALL NOT EXCEED THE PURCHASE PRICE OF THE PRODUCT SOLD BY DISTRIBUTOR. THIS WARRANTY SHALL NOT EXTEND TO ANYONE OTHER THAN THE ORIGINAL CONSUMER WHO PURCHASED THE PRODUCT AND IS NOT TRANSFERABLE.*

*Some countries, states or provinces do not allow the exclusion or limitation of incidental or consequential damages or allow limitations on warranties, so limitation or exclusions may not apply to you. This warranty gives you specific legal rights, and you may have other rights that vary from state to state or province to province. Contact your authorized retailer to determine if another warranty applies. This product is manufactured, distributed and sold by SAKAR International, Inc. Polaroid, Polaroid & Pixel, Made in Polaroid and Polaroid Classic Border Logo are trademarks of PLR IP Holdings, LLC, used under license. All other trademarks are the property of the respective owner, who has not sponsored, endorsed or approved this product. PLR IP Holdings, LLC does not manufacture this product or provide any Manufacturer's Warranty or support. E-Waste - PLR IP Holdings, LLC, its licensees, affiliates, and Sakar International, Inc. fully supports all electronic waste initiatives. As 93 responsible stewards of the environment, and to avoid violating established laws, you should properly dispose of this product in compliance with all applicable regulations, directives or other governances in the area where you reside. Please check with local authorities or the retailer where you purchased this product to determine a location where you can appropriately dispose of the product. You may also go to www.polaroid.com and reference Social Responsibility to learn more about the specific laws in your area and to locate a collection facility near your home. If your electronic device has internal memory on which personal or other confidential data may be stored, you may want to perform a data sanitization process before you dispose of your device to assure another party cannot access your personal data. Data sanitization varies by the type of product and its software, and you may want to research the best sanitization process for your device before disposal. You may also check with your local recycling facility to determine their data sanitization procedures during the recycling process. 94 .*

## [You're reading an excerpt. Click here to read official POLAROID](http://yourpdfguides.com/dref/5132967)

[ID820 user guide](http://yourpdfguides.com/dref/5132967) <http://yourpdfguides.com/dref/5132967>